# **NETGEAR BUSINESS**

# Guide d'installation

Smart switch Ethernet Multi-Gigabit/10 Gigabit 8 ports S3600 avec 2 ports SFP+

XS508TM

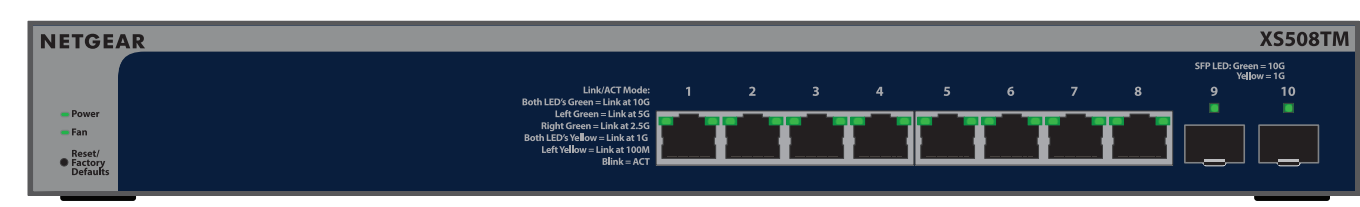

# Contenu de la boîte

- Switch NETGEAR XS508TM ou XS516TM
- Cordon d'alimentation amovible (varie selon la région)
- Pieds en caoutchouc pour l'installation sur une table
- Kit de fixation sur bâti
- Kit de fixation murale
- Guide d'installation

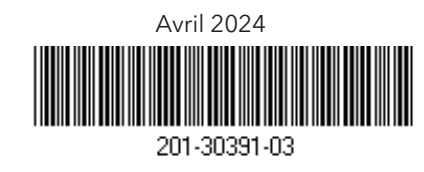

# Etape 1 : Connectez le switch

1. Connectez les appareils aux ports RJ-45 (ports XS508 1 à 8 ou ports XS516 1 à 16) sur le panneau avant du switch.

Utilisez des câbles Ethernet de catégorie 5e (Cat 5e) dotés de connecteurs RJ-45 pour établir des connexions 1 Gigabit, 2,5 Gigabit et 5 Gigabit. Pour les connexions 10 Gigabit, utilisez des câbles Ethernet de catégorie 6a ou plus élevée dotés de connecteurs RJ-45.

- Mettez le switch sous tension, puis patientez deux minutes.
- Si vous avez connecté le switch à un réseau avec un serveur DHCP, une nouvelle adresse IP est automatiquement attribuée au switch. (L'adresse IP par défaut du switch est 192.168.0.239.)

2. Connectez un port du switch à un réseau comprenant un serveur DHCP comme, par exemple, un routeur. REMARQUE : dans un petit bureau ou à domicile, branchez le switch sur le port de réseau local d'un routeur qui est relié à un modem ou à une passerelle.

Pour utiliser un port SFP+, vous devez insérer un module émetteur-récepteur SFP+, que vous pouvez acheter auprès de NETGEAR.

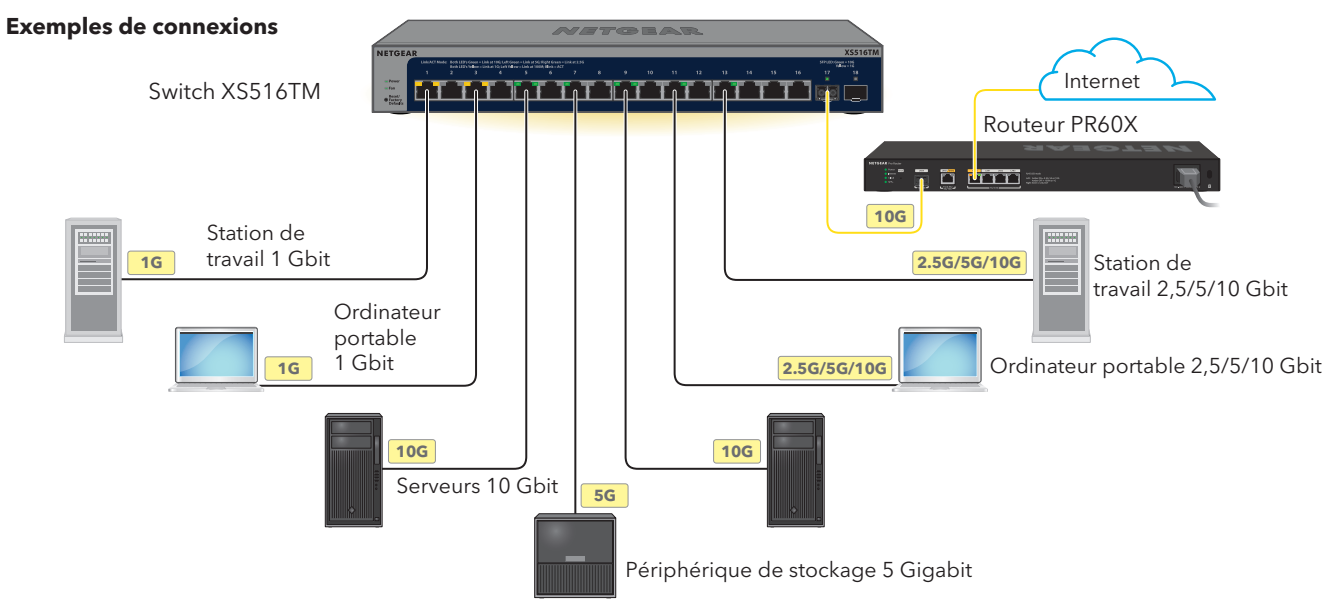

Ce switch est conçu pour une utilisation en intérieur uniquement. Si vous voulez vous connecter à un appareil situé à l'extérieur, l'appareil à l'extérieur doit être correctement relié à la terre et protégé contre les surtensions. Vous devez installer une protection contre les surtensions en ligne entre le switch et l'appareil à l'extérieur. Le non-respect de cette consigne peut endommager le switch.

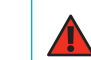

Smart switch Ethernet Multi-Gigabit/10 Gigabit 16 ports S3600 avec 2 ports SFP+

### XS516TM

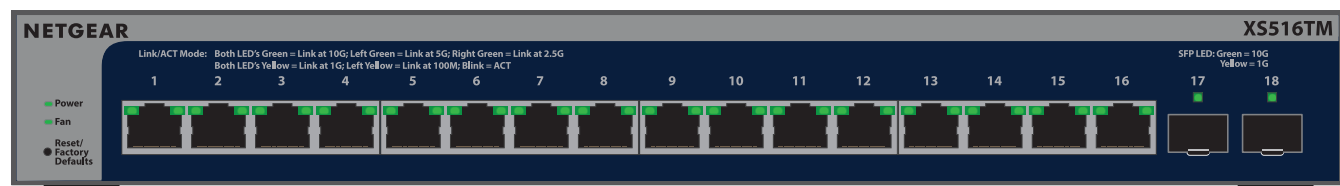

**AVERTISSEMENT :** avant de connecter ce switch à des câbles ou périphériques d'extérieur, lisez l'article <https://kb.netgear.com/fr/000057103>pour obtenir des informations relatives à la confidentialité et à la garantie.

#### <span id="page-0-1"></span>A1 : utilisez l'application NETGEAR Insight pour détecter et enregistrer le switch

- 1. Si vous n'avez pas encore installé l'application Insight, rendez-vous sur la boutique d'applications de votre appareil mobile, recherchez NETGEAR Insight et téléchargez l'application Insight.
- 2. Ouvrez l'application Insight, saisissez l'adresse électronique et le mot de passe de votre compte NETGEAR et cliquez sur **LOG IN** (Connexion).
- 3. Utilisez l'une des méthodes suivantes pour ajouter et détecter le switch :
	- **Méthode 1 : votre switch et votre appareil mobile sont connectés au même réseau** Votre switch et son adresse IP s'affichent dans la liste des appareils. Effectuez les actions suivantes :
	- a. Sélectionnez le switch ou appuyez sur **Unclaimed** (non demandé).
	- b. Sur l'écran suivant, cliquez sur **ADD DEVICE** (Ajouter un appareil).

ATTENTION : si vous ajoutez le switch à Insight avant de l'alimenter pour la première fois, attendez 10 minutes pour que les identifiants de connexion par défaut soient remplacés par les identifiants de l'emplacement réseau Insight.

Si le switch ne s'affiche pas dans la liste des appareils, appuyez sur **+** dans le coin en haut à droite et appuyez sur **Scan Network** (Rechercher le réseau). Si le switch ne s'affiche toujours pas, suivez la méthode 2.

- **Méthode 2 : votre switch et votre appareil mobile ne sont pas connectés au même réseau** Votre switch et son adresse IP ne s'affichent pas dans la liste des appareils. Effectuez les actions suivantes :
- a. Appuyez sur **+** dans le coin supérieur droit.
- b. Utilisez la caméra de votre appareil mobile pour scanner le code-barres ou le code QR ou saisissez le numéro de série et l'adresse MAC.
- 4. Suivez les invites à l'écran pour terminer l'enregistrement du switch.
- 5. Si vous souhaitez gérer le switch avec NETGEAR Insight, procédez comme suit :

#### A l'invite du **portail Insight Cloud ou de l'application Insight NETGEAR**, appuyez sur **Manage with Insight** (Gérer avec Insight). Puis, poursuivez avec

[A2 : modifiez le mode d'administration du switch et choisissez le mode NETGEAR Insight](#page-1-0).

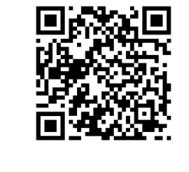

## Etape 2 : détectez le switch sur votre réseau

Utilisez l'une des deux options suivantes pour détecter et gérer le switch : ajoutez le switch à un réseau managé via NETGEAR Insight ou configurez-le en tant que switch autonome géré localement. Suivez la procédure correspondant à votre configuration réseau préférée.

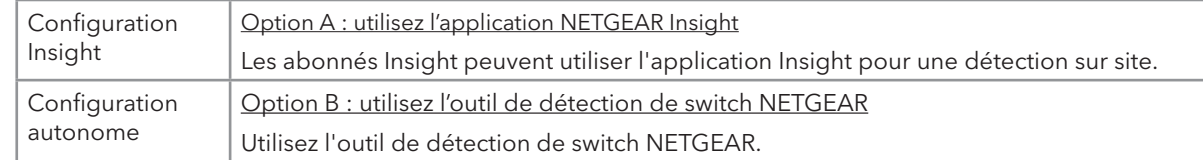

### <span id="page-0-0"></span>Option A : utilisez l'application NETGEAR Insight

Cette procédure suppose que vous êtes déjà abonné à NETGEAR Insight et que vous souhaitez ajouter le switch à un réseau managé via Insight derrière un routeur.

Vous pouvez utiliser l'application Insight sur un appareil mobile et scanner le code QR ou le code-barres pour ajouter le switch à Insight, ou utiliser le portail Insight Cloud pour saisir manuellement le numéro de série et l'adresse MAC du switch. Cette procédure explique comment utiliser l'application Insight.

Après avoir détecté et ajouté le switch à l'application Netgear Insight, nous vous recommandons de connecter un ordinateur directement au switch ou au réseau sur lequel vous avez installé le switch pour terminer la configuration. Si vous choisissez un point d'accès pour la connexion au switch, vous pouvez également utiliser une tablette pour vous connecter au switch.

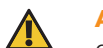

**REMARQUE :** Pour plus d'informations sur l'installation et le montage du switch, consultez le Centre de téléchargement NETGEAR sur [netgear.fr/support/download/](https://www.netgear.fr/support/download) et saisissez le numéro de modèle pour accéder au manuel de l'utilisateur. Le code QR du centre de téléchargement NETGEAR est indiqué à droite.

## Support et communauté

Visitez [www.netgear.fr/support](https://www.netgear.fr/support/) pour obtenir des réponses à vos questions et accéder aux derniers téléchargements.

Vous pouvez également consulter notre communauté NETGEAR pour obtenir de bons conseils sur [community.netgear.com](https://community.netgear.com/).

# Réglementation et aspects juridiques

Pour les informations à propos de la conformité réglementaire, y compris la Déclaration de conformité pour l'UE, rendezvous sur [netgear.com/fr/about/regulatory/](https://www.netgear.com/fr/about/regulatory/). Avant de brancher l'alimentation, reportez-vous au document de conformité légale.

N'utilisez pas ce switch à l'extérieur.

Applicable uniquement aux appareils 6 GHz : utilisez l'appareil en intérieur uniquement. L'utilisation d'appareils 6 GHz est interdite sur des plateformes pétrolières, à bord de voitures, trains, bateaux et avions. Exception : l'utilisation de cet appareil est autorisée à bord de grands avions lorsqu'ils volent à une altitude supérieure à 3 000 m. L'utilisation d'émetteurs dans les bandes 5 925-7 125 GHz est interdite pour le contrôle ou les communications avec des systèmes aériens de pilotage automatique.

## Modules pris en charge : émetteurs-récepteurs et DAC

- 1. Ouvrez un navigateur Web sur un ordinateur ou une tablette connecté(e) au même réseau que votre switch. Vous pouvez utiliser une connexion filaire ou WiFi.
- 2. Dans le champ d'adresse de votre navigateur Web, saisissez l'adresse IP du switch. L'adresse IP du switch s'affiche dans la liste des appareils (Devices) de l'application Insight (voir [A1 : utilisez l'application NETGEAR Insight pour détecter et enregistrer le switch](#page-0-1)).

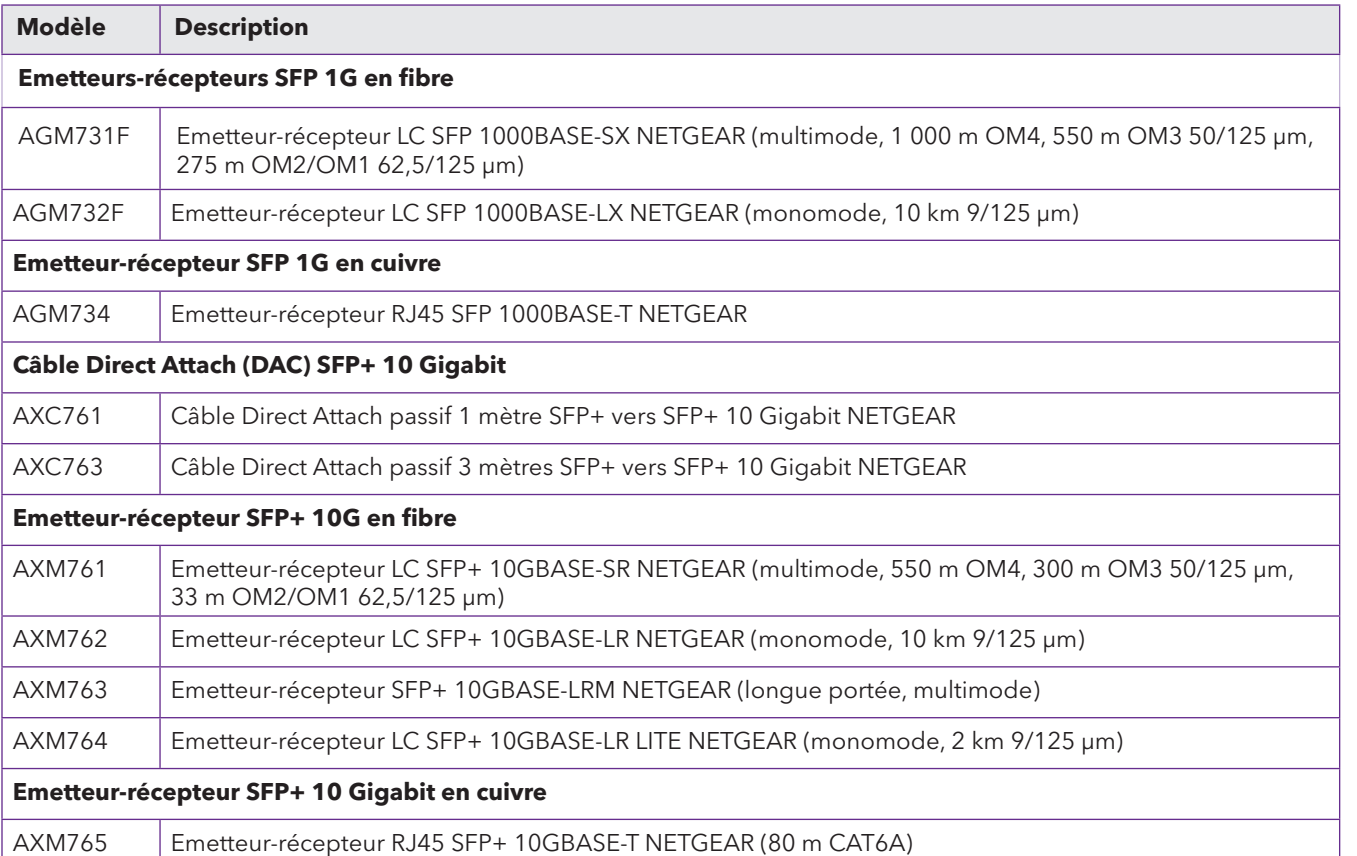

REMARQUE : vous pouvez toujours vous connecter à l'interface de l'appareil et accéder à un menu limité, mais au lieu du mot de passe d'administration de l'appareil, vous devez à présent saisir le mot de passe de l'emplacement réseau Insight auquel vous avez ajouté le switch.

### <span id="page-1-0"></span>A2 : modifiez le mode d'administration du switch et choisissez le mode NETGEAR Insight

Après avoir détecté l'adresse IP de votre switch, passez à l'étape [Configuration autonome : connectez-vous à l'interface utilisateur du switch](#page-1-2)

Par défaut le mode d'administration du switch est défini sur Directly Connect to Web Browser Interface (Connexion directe à l'interface du navigateur Web), qui vous permet de gérer le switch à partir de l'interface utilisateur de l'appareil. Pour gérer le switch à distance depuis le cloud avec le portail Insight Cloud ou l'application Insight NETGEAR, vous devez modifier le mode de gestion dans l'interface de l'appareil.

- 1. Ouvrez un navigateur Web sur un ordinateur ou une tablette connecté(e) au même réseau que votre switch. Vous pouvez utiliser une connexion filaire ou WiFi.
- 2. Dans le champ d'adresse de votre navigateur Web, saisissez l'adresse IP du switch. Pour détecter l'adresse IP du switch, voir [Option B : utilisez l'outil de détection de switch NETGEAR](#page-1-1).

Comme vous avez déjà enregistré le switch auprès de NETGEAR, la page de connexion de l'interface utilisateur de l'appareil s'affiche.

- 3. Saisissez le mot de passe d'administration par défaut, qui est **password**, et cliquez sur le bouton **Login** (Connexion). Si vous avez déjà ajouté le switch à un emplacement réseau Insight, saisissez le mot de passe du réseau Insight de cet emplacement réseau.
- 4. Si la page Change Default Password (Modifier le mot de passe par défaut) s'affiche, définissez et confirmez un nouveau mot de passe d'administration de l'appareil, cliquez sur le bouton **Apply** (Appliquer) et connectez-vous à nouveau à l'aide de votre nouveau mot de passe.

La page System Information (Informations système) s'affiche.

- 5. Sélectionnez le bouton radio **NETGEAR Insight Mobile App and Insight Cloud Portal** (Application NETGEAR Insight Mobile et portail Insight Cloud).
- 6. Dans la fenêtre qui s'ouvre, cliquez sur le bouton **OK**.
- 7. Cliquez sur le bouton **Apply** (Appliquer).
- 8. Dans la fenêtre qui s'ouvre, cliquez sur le bouton **OK**.

Les paramètres sont enregistrés.

Vous devez maintenant gérer le switch à l'aide du portail NETGEAR Insight Cloud ou de l'application Insight. Nous vous recommandons d'utiliser le portail Insight Cloud.

### <span id="page-1-1"></span>Option B : utilisez l'outil de détection de switch NETGEAR

Vous pouvez utiliser l'outil de détection de switch NETGEAR sur un ordinateur Windows ou Mac connecté au même réseau que le switch pour détecter l'adresse IP du switch sur votre réseau. Pour télécharger cet outil, consultez le site [netgear.fr/support/product/netgear-switch-discovery-tool](https://netgear.fr/support/product/netgear-switch-discovery-tool).

## <span id="page-1-2"></span>Configuration autonome : connectez-vous à l'interface utilisateur du switch

Vous pouvez utiliser le switch comme appareil plug and Play ou modifier les paramètres en vous connectant à l'interface de gestion via l'interface utilisateur de l'appareil.

Vous pouvez également utiliser l'application NETGEAR Insight pour détecter l'adresse IP du switch (voir [A1 : utilisez l'application NETGEAR Insight pour détecter et enregistrer le switch](#page-0-1)).

La page de connexion s'affiche.

4. Si la page Change Default Password (Modifier le mot de passe par défaut) s'affiche, définissez et confirmez un nouveau mot de passe d'administration de l'appareil, cliquez sur le bouton **Apply** (Appliquer) et connectez-vous à nouveau à l'aide de votre nouveau mot de passe.

La page System Information (Informations système) s'affiche. Vous pouvez à présent gérer le switch.

Pour plus d'informations sur la gestion du switch à partir de l'interface de l'appareil, consultez le manuel de l'utilisateur, que vous pouvez télécharger en visitant [www.netgear.fr/support/](www.netgear.fr/support/download)download et en saisissant votre numéro de modèle.

Si vous n'avez pas encore enregistré votre switch, nous vous recommandons de vous rendre sur [my.NETGEAR.com](https://my.netgear.com/) et d'enregistrer votre switch.

Le switch prend en charge les modules émetteur-récepteur et les câbles Direct Attach (DAC) suivants, que vous pouvez acheter auprès de NETGEAR.

3. Saisissez le mot de passe d'administration par défaut, qui est **password**, et cliquez sur le bouton **Login** (Connexion).

Si vous avez déjà ajouté le switch à un emplacement réseau Insight, saisissez le mot de passe du réseau Insight de cet emplacement réseau.